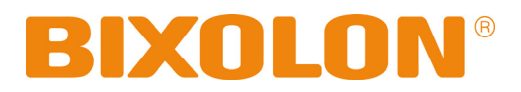

# **Benutzerhandbuch Etikettendrucker**

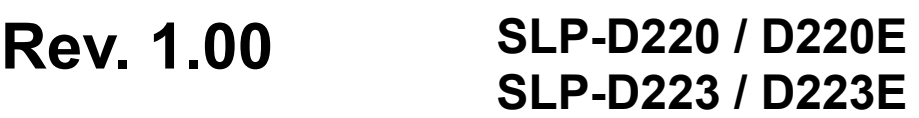

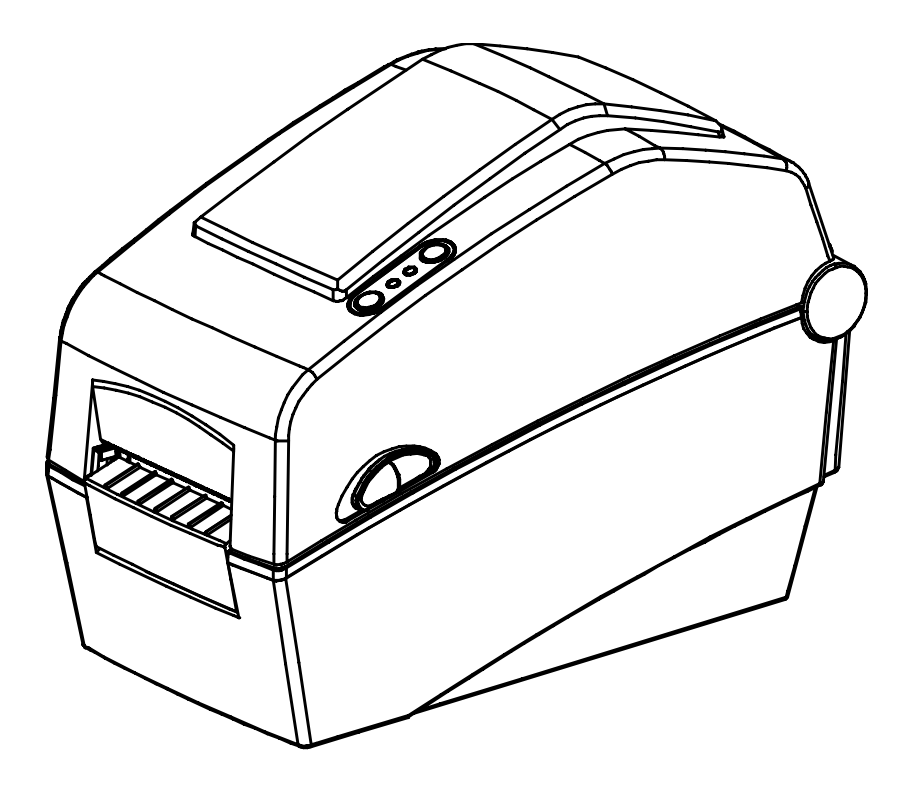

http://www.bixolon.com

## Inhaltsverzeichnis

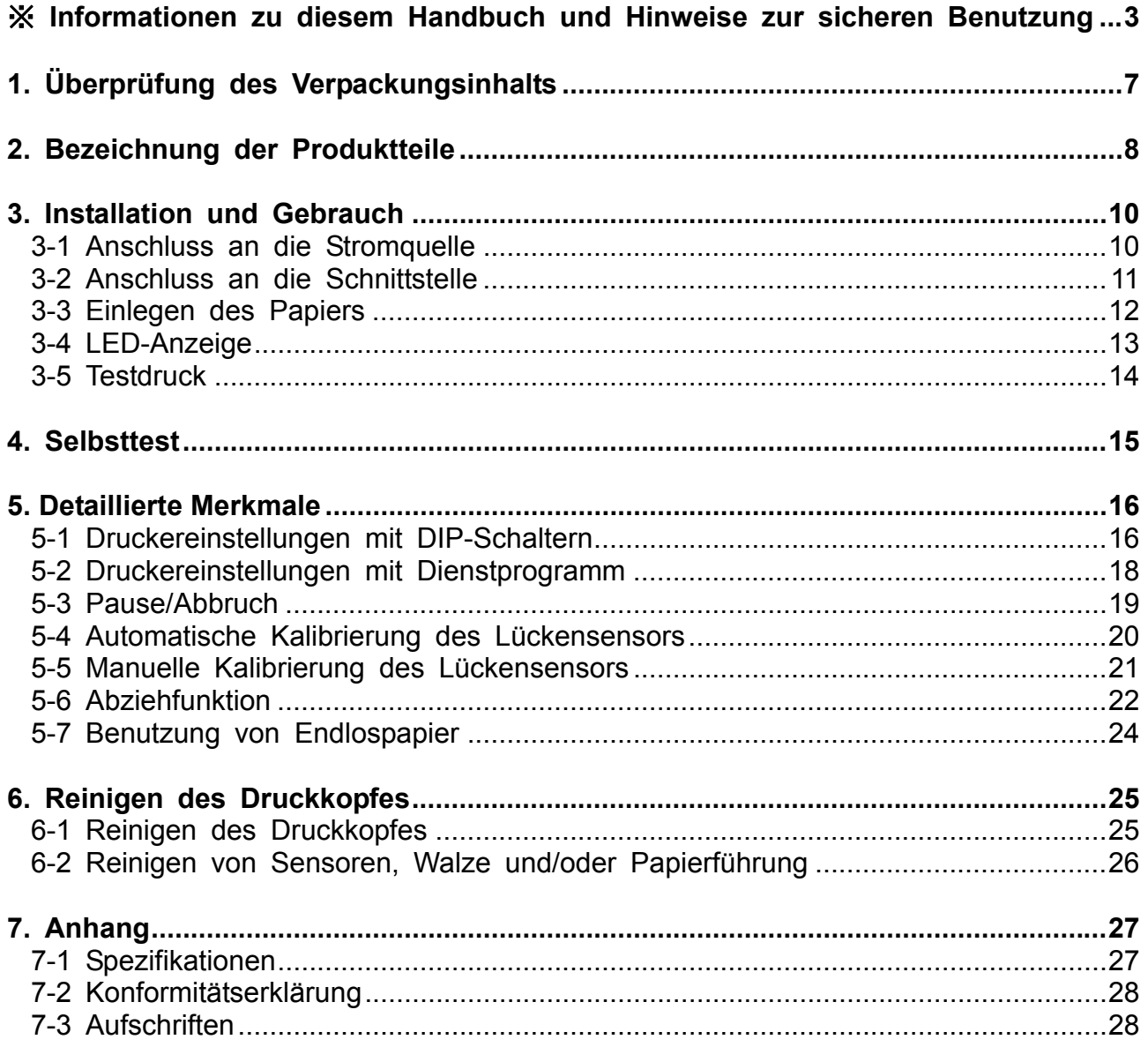

## <span id="page-2-0"></span>■ **Informationen zu diesem Handbuch**

Dieses Benutzerhandbuch enthält grundlegende Informationen für den Produktgebrauch sowie für eventuell erforderliche Notfallmaßnahmen.

※ Die folgenden einzelnen Handbücher enthalten detailliertere Informationen über diverse technologische Themen und Gebiete.

#### **1. Handbuch zu Windows-Treibern**

 Dieses Handbuch enthält Informationen wie Installationshinweise und die Hauptfunktionen der Windows-Treiber.

#### **2. Handbuch zum Dienstprogramm Unified Label Printer Utility**

Dieses Handbuch enthält Informationen über die Benutzung der Software zum Auswählen der Funktionen dieses Produkts, zum Ändern der Betriebsbedingungen usw.

Folgende Funktionen stehen zur Verfügung.

- 1) Downloadprogramm für Firmware
- 2) Downloadprogramm für Schrifttypen vom Hersteller
- 3) Downloadprogramm für Soft-Schrifttypen(oder Schrifttypen zum Herunterladen)
- 4) Downloadprogramm für PCX-Dateien
- 5) User Setting Manager (Programm zum Verwalten der Benutzereinstellungen)
- 6) File Transfer Manager (Programm zum Verwalten von Dateiübertragungen)
- 7) SLCS Tester

#### **3. Handbuch zur Programmierung (SLCS)**

Dieses Handbuch enthält Informationen über Etikettendruckerbefehle.

#### **4. Handbuch zum Downloadprogramm für True-Type-Schriften**

Dieses Handbuch enthält Informationen über die Benutzung des Download programms für True-Type-Schriften und über deren Benutzung als Geräteschriften.

#### **5. Handbuch zur Ethernet-Schnittstelle**

Dieses Handbuch enthält Informationen über die Konfiguration und den Gebrauch der Ethernet-Schnittstelle.

#### **6. Handbuch zum Etikettendesignprogramm**

Dieses Handbuch enthält Informationen über die Benutzung des Windows PC-Programms, mit dem Sie Etiketten erstellen können, indem Sie Text, Grafiken oder Strichcodes an den gewünschten Positionen einfügen.

Wir von BIXOLON arbeiten ständig an Verbesserungen und Aktualisierungen der Funktionen und der Qualität aller unserer Produkte. Die Produktspezifikationen und/oder der Inhalt des Benutzerhandbuchs können sich in der Zukunft ohne vorherige Ankündigung ändern.

## ■ **Sicherheitshinweise**

Befolgen Sie die folgenden Sicherheitshinweise bei der Verwendung des Gerätes, um Gefahren und Materialschäden vorzubeugen.

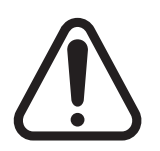

## **WARNUNG**

Durch Nichtbeachtung der nachstehenden Hinweise kann es zu schweren Personenverletzungen oder tödlichen Unfällen kommen.

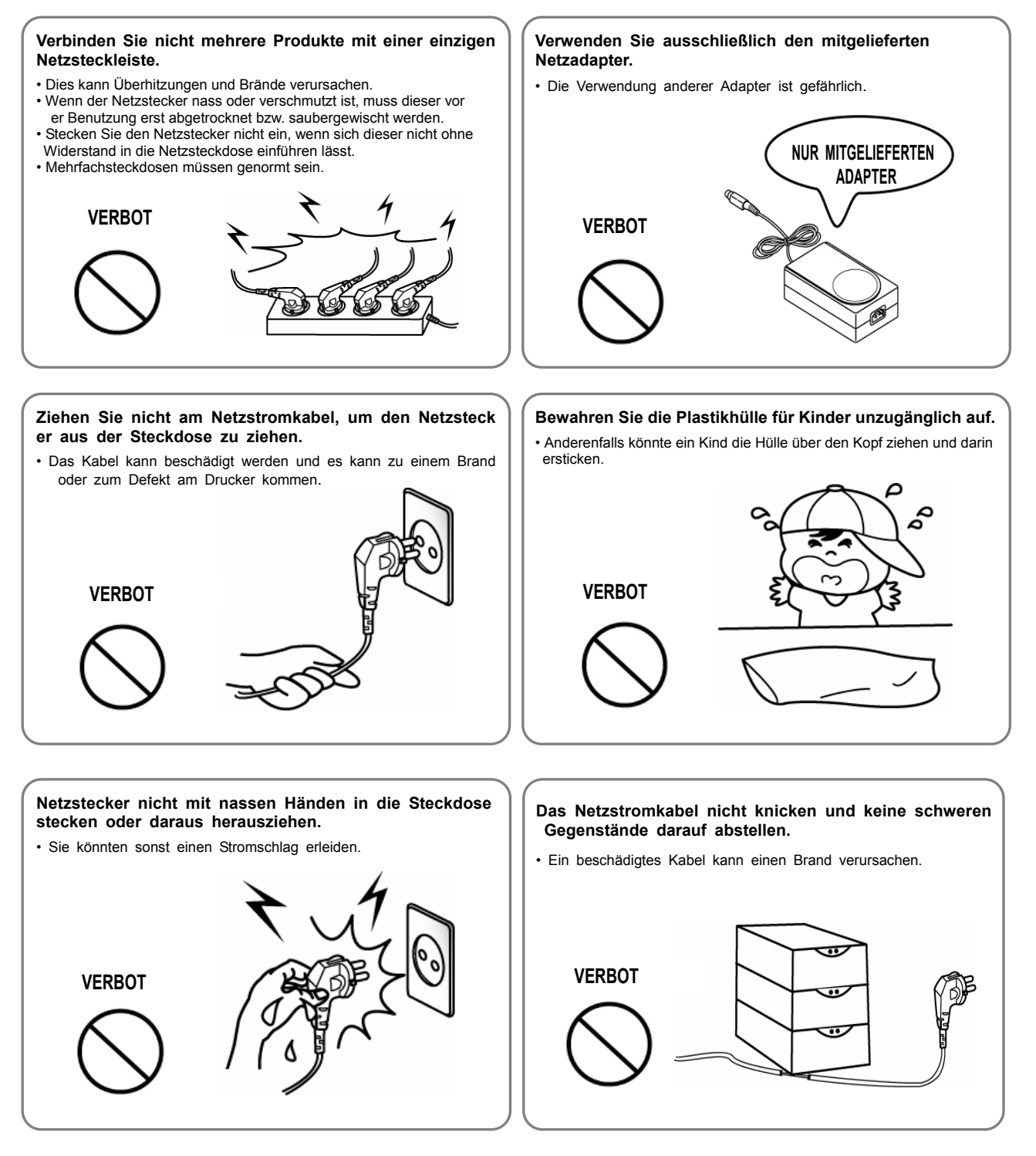

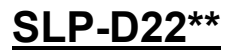

## **ACHTUNG**

Durch Nichtbeachtung der nachstehenden Hinweise kann es zu leichten Verletzungen oder Schäden am Gerät kommen.

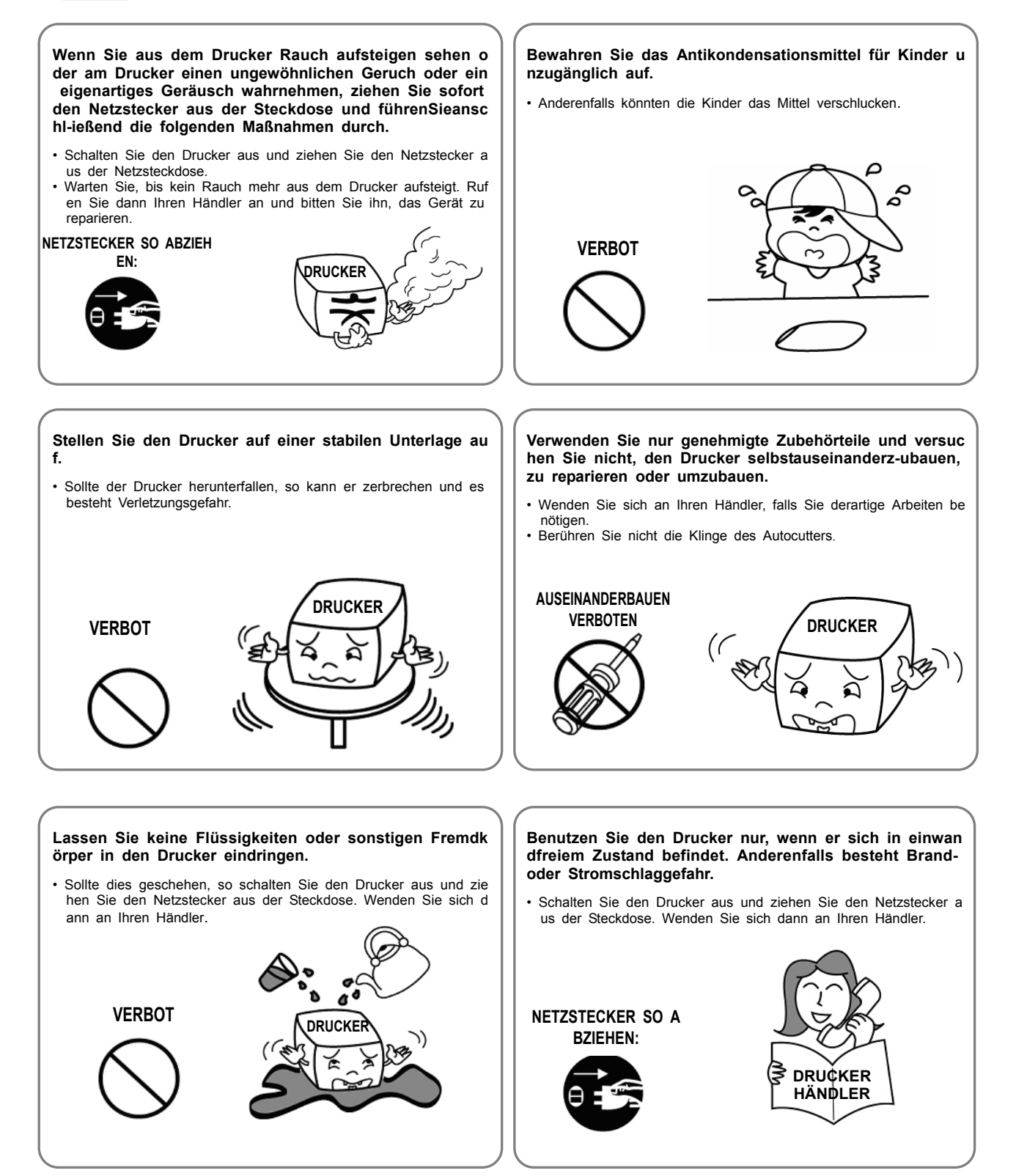

## ■ **Sonstige Sicherheitshinweise**

Das Copyright für dieses Benutzerhandbuch und diverse andere Handbücher ist Eigentum von BIXOLON Co., Ltd. Die Anfertigung von Kopien oder die elektronische Reproduktion und Speicherung dieser Materialien ohne vorherige ausdrückliche schriftliche Genehmigung durch BIXOLON Co., Ltd. ist streng verboten.

Für die Benutzung der in diesem Handbuch enthaltenen Informationen übernimmt der Eigentümer keine Haftung. Dieses Handbuch wurde mit äußerster Sorgfalt und Genauigkeit erstellt. Dennoch kann es Fehler und/oder Auslassungen enthalten.

BIXOLON Co., Ltd. übernimmt keine Haftung für Schäden, die sich aus der Benutzung der Informationen in diesem Handbuch ergeben.

BIXOLON Co., Ltd. und seine Partner übernehmen (mit Ausnahme der USA) keine Haftung für Schäden, Verluste, Kosten und/oder Aufwendungen, die sich aus Defekten, Funktionsstörungen und/oder Missbrauch des Produkts aufgrund der Nichtbeachtung der Betriebs- und Wartungsinformationen von BIXOLON Co., Ltd. sowie aufgrund der unbefugten Manipulation, Reparatur und/oder Modifzierung des Produkts durch den Benutzer und/oder Dritte ergeben.

BIXOLON Co., Ltd. übernimmt keine Haftung für Schäden und/oder Probleme, die sich aus der Benutzung von Dienstleistungen und/oder Teilen ergeben, die keine Originalprodukte von BIXOLON oder durch BIXOLON genehmigten Produkte sind.

## <span id="page-6-0"></span>**1. Überprüfung des Verpackungsinhalts**

Alle nachstehend aufgeführten Teile sollten in der Druckerverpackung enthalten sein. Falls Teile fehlen oder beschädigt sind, wenden Sie sich bitte an den Händler, bei dem Sie das Gerät gekauft haben.

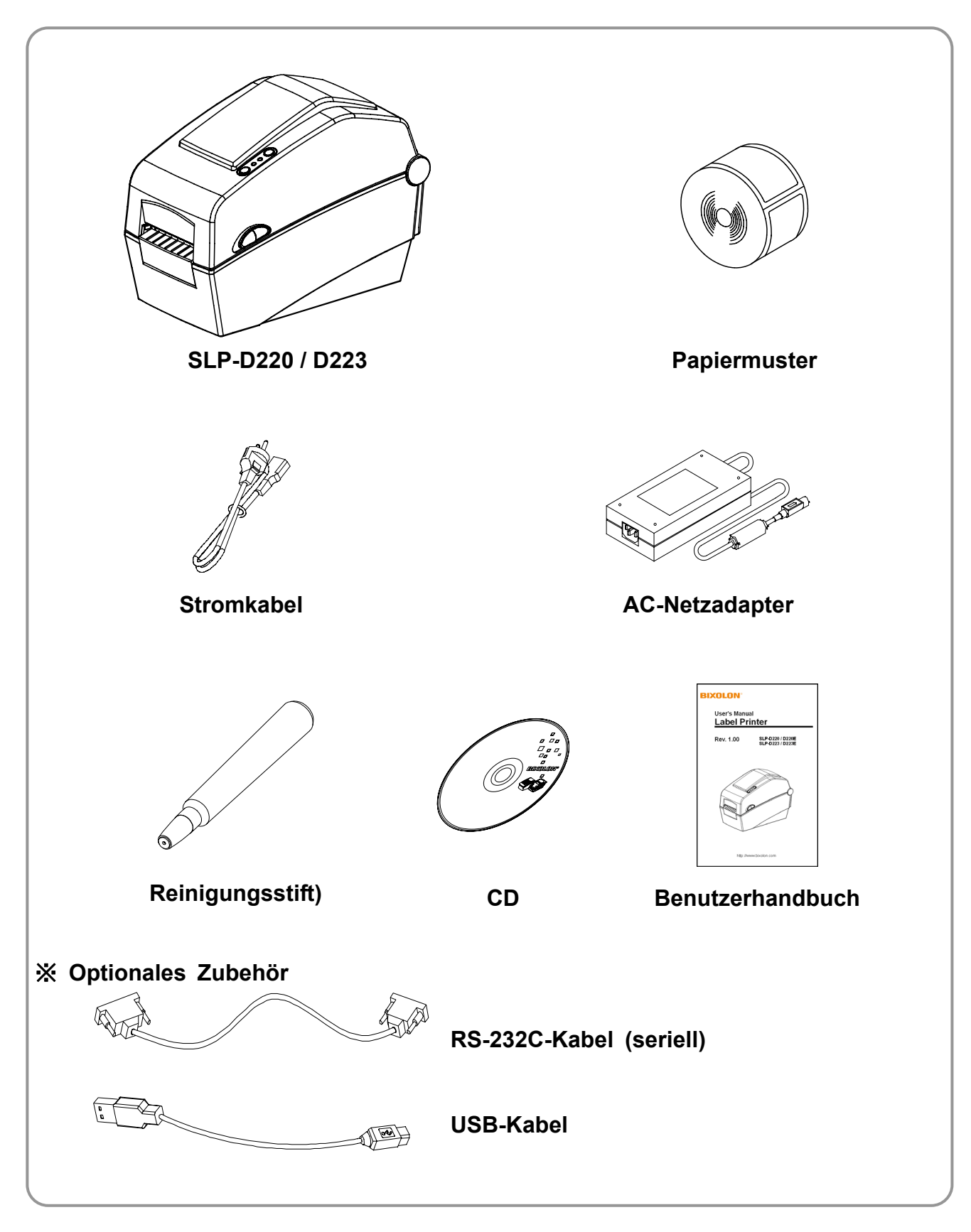

## <span id="page-7-0"></span>**2. Bezeichnung der Produktteile**

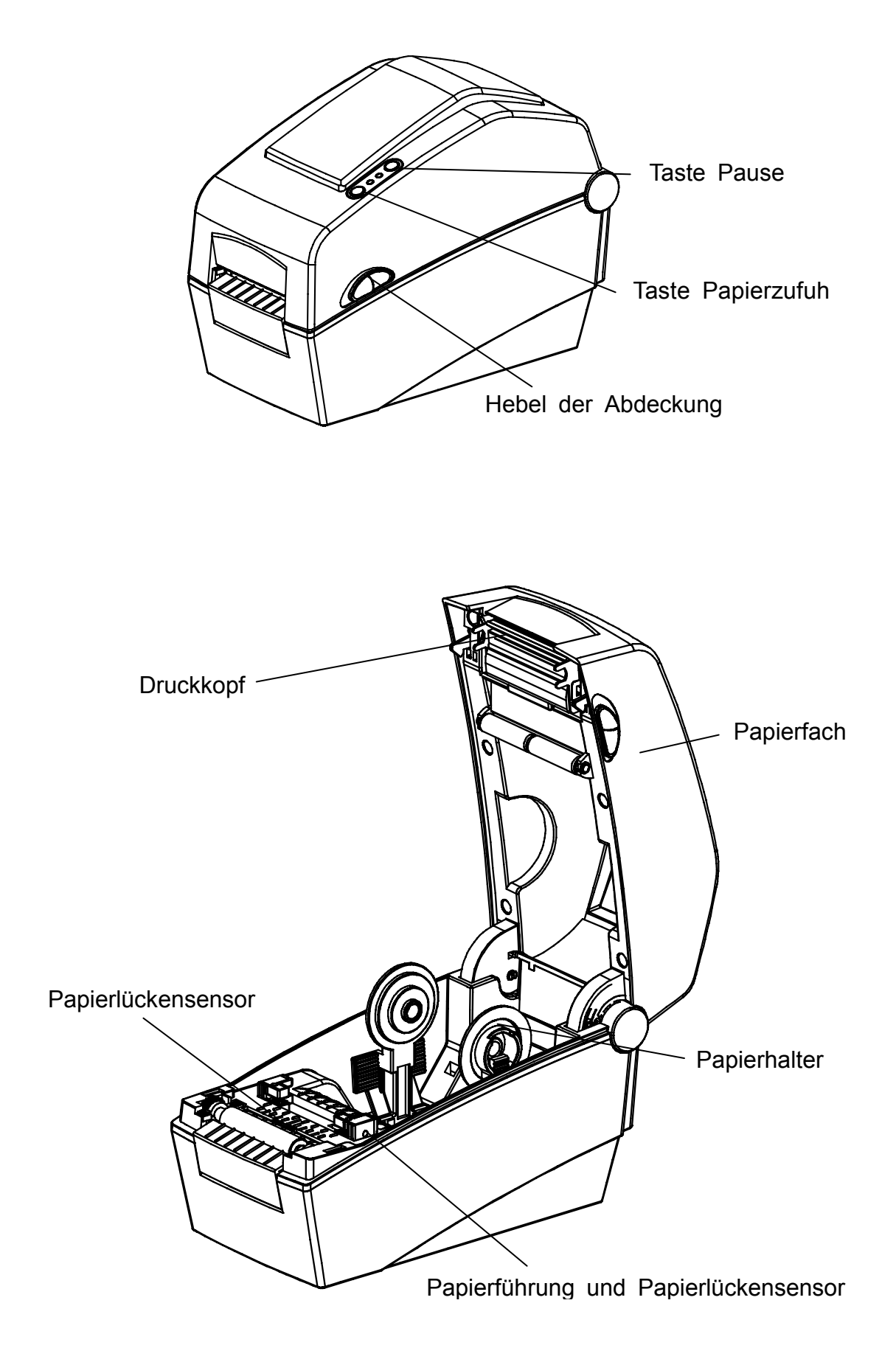

## **SLP-D22\*\***

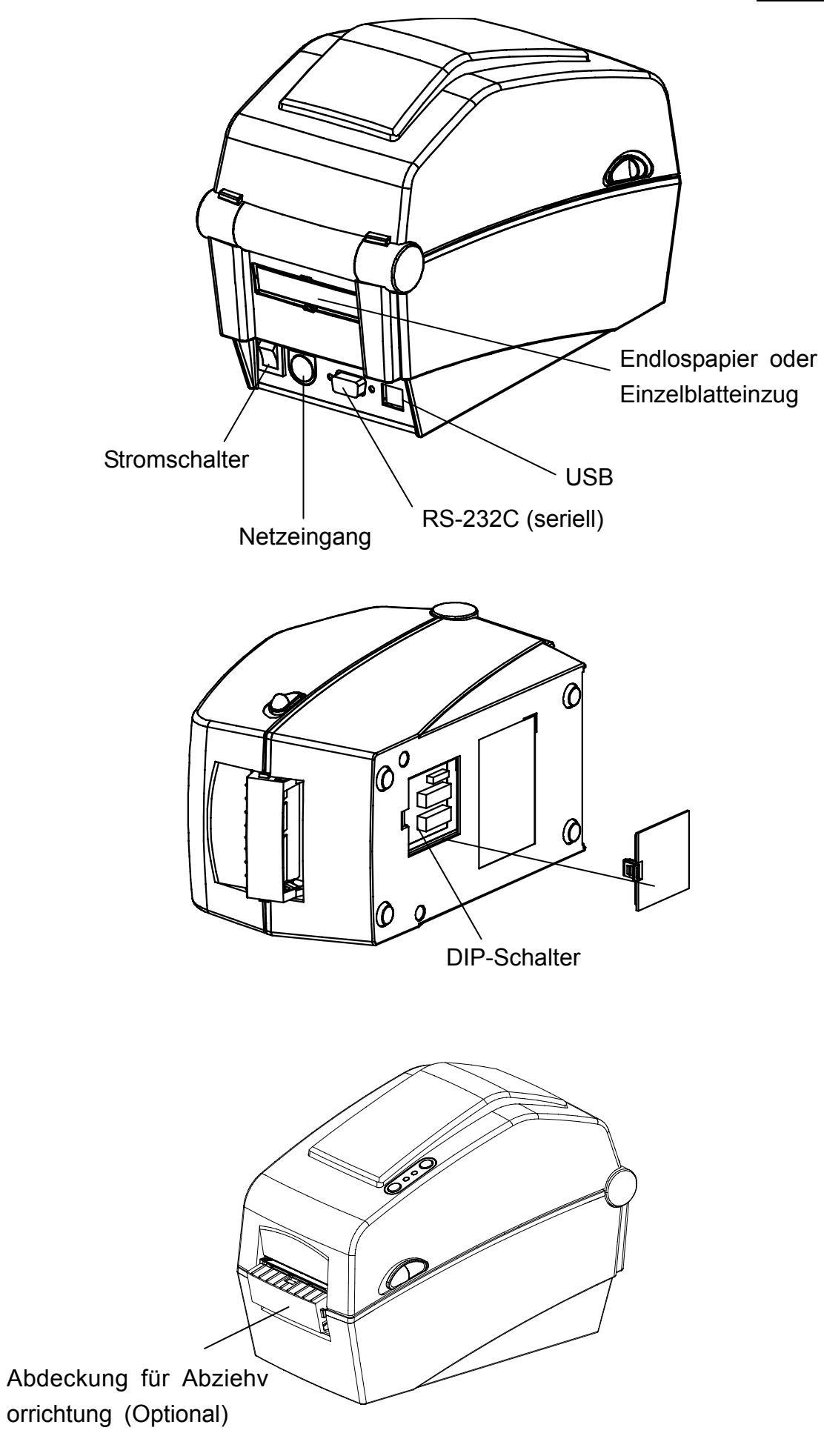

### **SLP-D22\*\***

## <span id="page-9-0"></span>**3. Installation und Gebrauch**

#### **3-1 Anschluss an die Stromquelle**

Verbinden Sie den Drucker mit der Stromquelle (siehe Abbildungen unten).

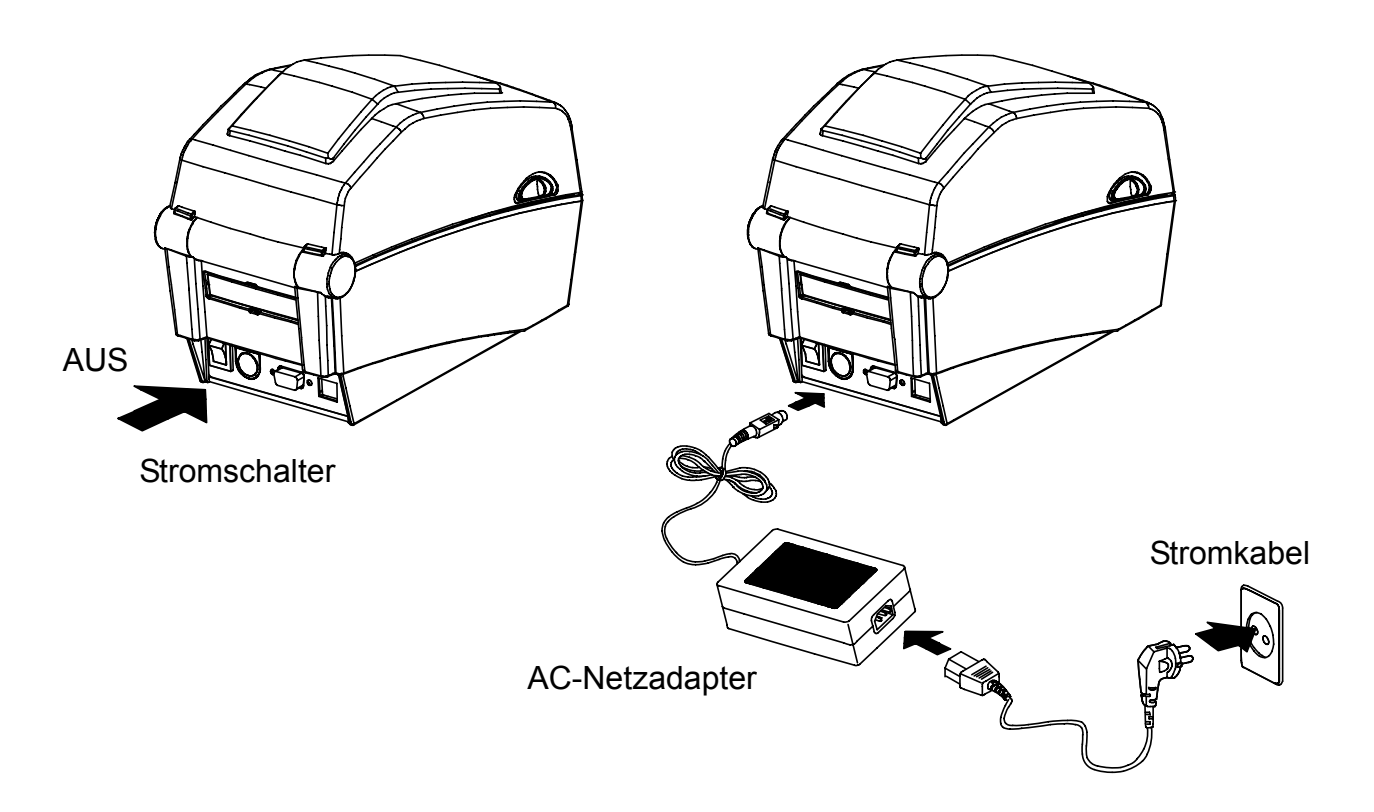

- 1) Schalten Sie den Stromschalter des Druckers aus.
- 2) Überprüfen Sie, ob die Spannung des AC-Netzadapters mit der Spannung der Stromquelle übereinstimmt.
- 3) Schließen Sie das Stromkabel an den Netzadapter und an den Drucker an.
- 4) Verbinden Sie das Stromkabel mit dem AC-Adapter.
- 5) Verbinden Sie das Stromkabel mit einer Stromquelle/Netzsteckdose.

#### <span id="page-10-0"></span>**3-2 Anschluss an die Schnittstelle**

Verbinden Sie das Schnittstellenkabel (siehe unten).

Dieser Drucker unterstützt die folgenden Standards für Schnittstellenkommunikation.

- RS-232C (seriell)
- USB
- Ethernet (ausschließlich für SLP-D220E, D223E)

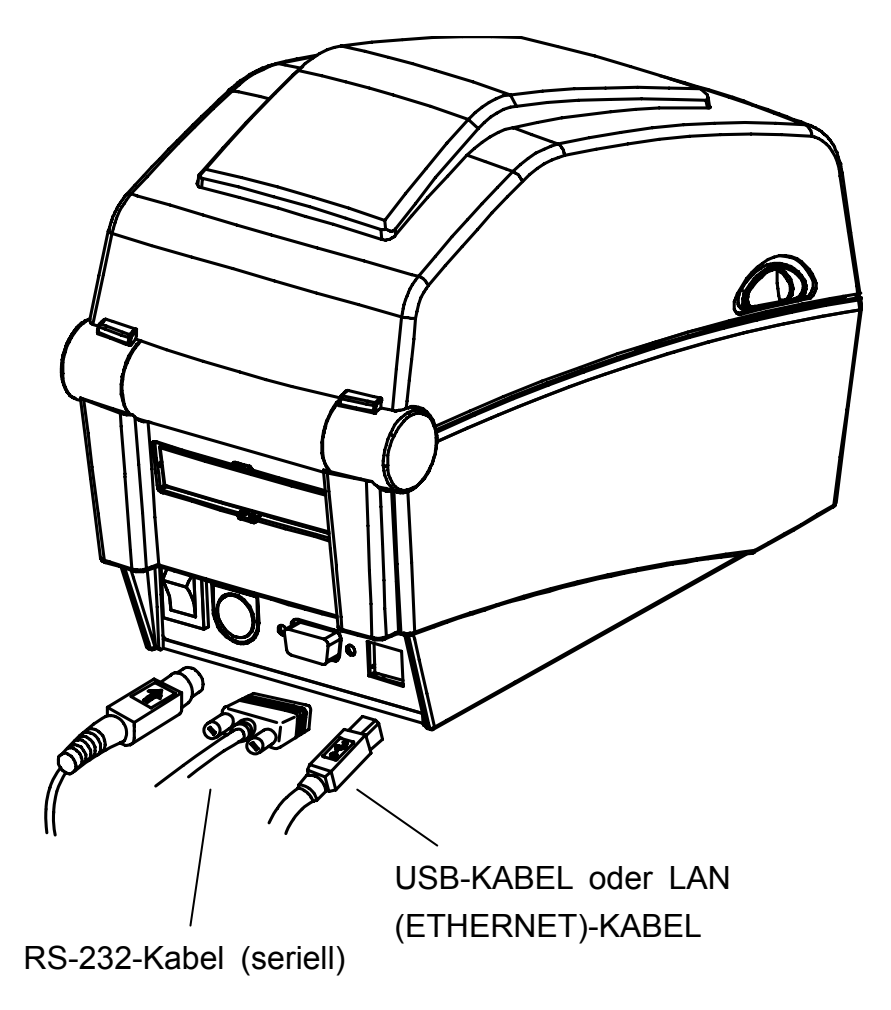

- 1) Schalten Sie den Stromschalter des Druckers aus.
- 2) Verbinden Sie das Datenkabel mit dem Kommunikationsanschluss am Drucker..
	- Serielles Kabel: Befestigen Sie das Kabel durch Anziehen der beiden seitlichen Schrauben.
	- Schließen Sie an eine USB-Schnittstelle ein USB-Kabel an.
	- Schließen Sie an eine Ethernet-Schnittstelle ein LAN-Kabel an.

#### <span id="page-11-0"></span>**3-3 Einlegen des Papiers**

1) Öffnen Sie die Abdeckung für das Papierfach.

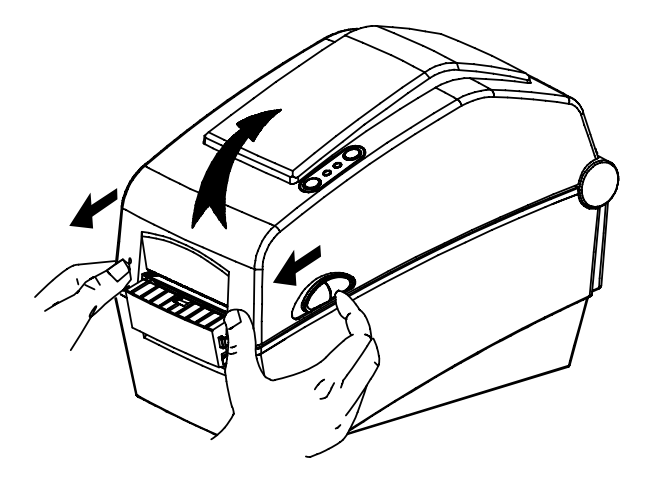

3) Die Druckseite muss nach oben zeigen, 4) Papierführung an die Papierbreite unabhängig davon, ob das Papieretikett ein- oder auswärts gewickelt ist.

2) Ziehen Sie den Papierhalter auseinander und legen Sie das Papier ein (siehe Abbildung).

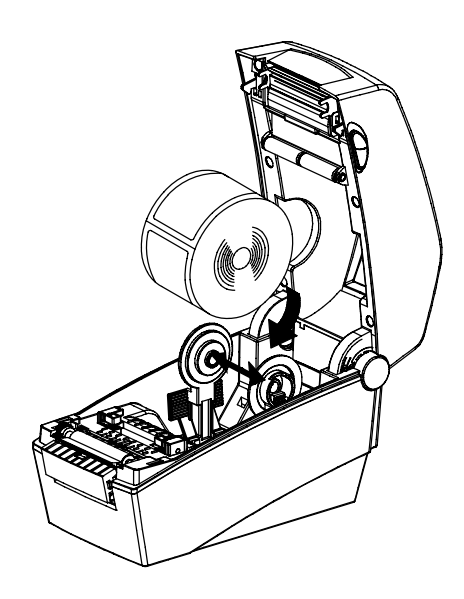

anpassen.

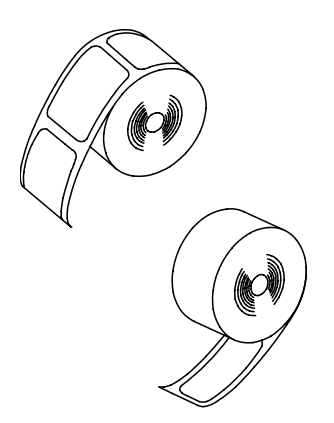

5) Schließen Sie die Abdeckung für das Papierfach, bis Sie ein klickendes Geräusch hören.

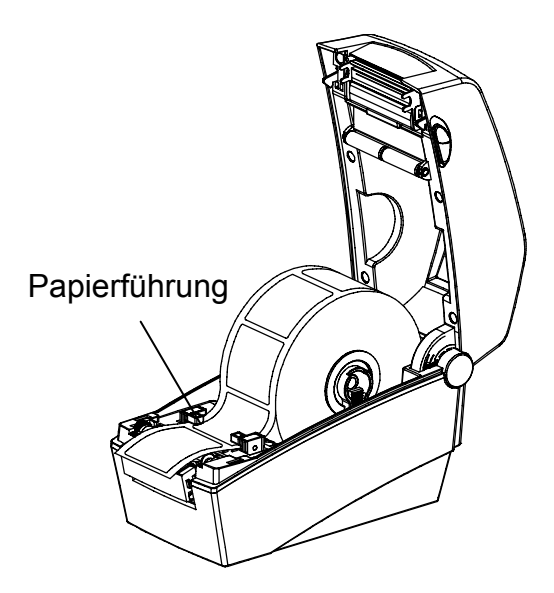

#### <span id="page-12-0"></span>**3-4 LED-Anzeige**

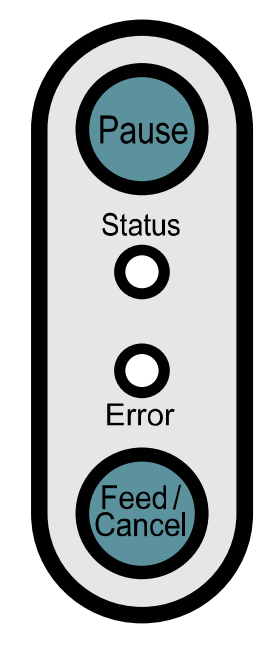

Pause **Status** Fehler Papierzufuhr/: Papierzufuhr oder den Druckvorgang abbrechen. Abbruch : Bei Druckaufträgen kann diese Taste gedrückt werden, um den Druckvorgang vorübergehend anzuhalten und/oder fortzusetzen. : Hier kann der aktuelle Druckerstatus abgelesen werden. (Siehe Tabelle) : Hier kann der aktuelle Druckerstatus abgelesen werden. (Siehe Tabelle)

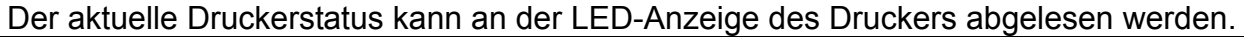

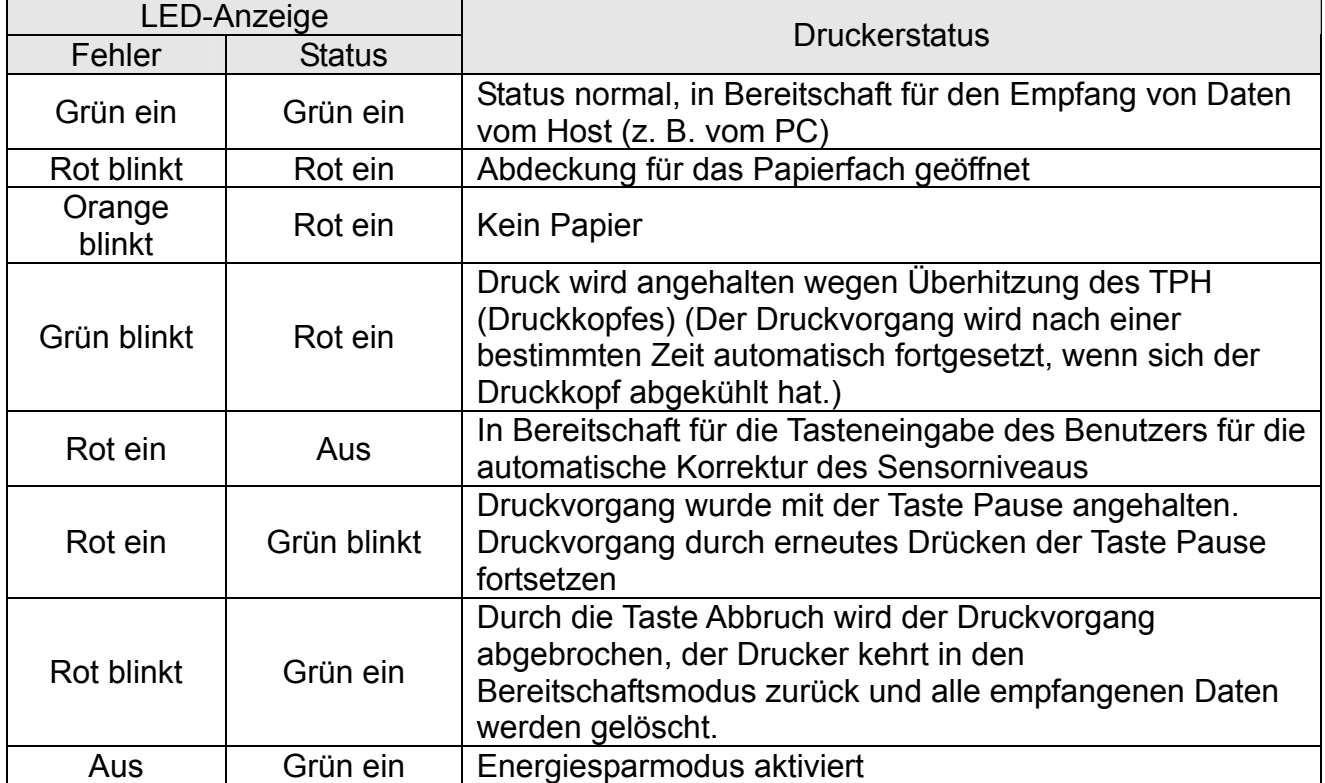

\* Energiesparmodus\*

Wenn der Drucker nicht in Gebrauch ist, wird der Energiesparmodus aktiviert, um Energie zu sparen. Wird der Drucker mehr als 180 Sekunden lang nicht benutzt, so wechselt er in den Energiesparmodus. Wird ein Druckbefehl oder eine externe Eingabe eingegeben, so wird der Energiesparmodus deaktiviert.

#### <span id="page-13-0"></span>**3-5 Testdruck**

- 3-5-1 Drucken mit Windows-Treiber
- 1) Installieren Sie den Windows-Treiber. Der Installationsvorgang wird im "Handbuch zum Windows-Treiber" auf der CD be schrieben.
- 2) Wählen Sie als "Port" für den Windows-Treiber die Schnittstelle, die verwendet we rden soll. Hinweise zur Benutzung der Ethernet-Schnittstelle finden Sie im "Benutz erhandbuch zur Ethernet-Schnittstelle" auf der CD.
- 3) Drucken Sie die Testseite mit der Funktion "Testseite drucken" im Windows-Treibe r aus.
- 3-6-2 Drucken mithilfe eines Etikettendesignprogramms
	- Das Etikettendesignprogramm ist auf der separaten CD enthalten.
- 1) Installieren Sie das Etikettendesignprogramm.
- 2) Eine Anleitung hierzu ist im "Handbuch zum Etikettendesignprogramm" auf der CD enthalten. Konfigurieren Sie die Schnittstelle.
- 3) Drucken Sie die Testseite, nachdem Sie ein Etikett erstellt haben.

## <span id="page-14-0"></span>**4. Selbsttest**

Beim Selbsttest wird überprüft, ob der Drucker Probleme hat.

(Der Selbststest kann nur durchgeführt werden, wenn die Druckeroption Etiketten abziehen aktiviert ist.)

Sollte der Drucker nicht einwandfrei funktionieren, wenden Sie sich bitte an einen autorisierten Händler.

Beim Selbsttest wird Folgendes überprüft:

- 1) Achten Sie darauf, dass die Papierrolle richtig eingelegt wurde.
- 2) Schalten Sie den Drucker ein und halten Sie dabei die Taste FEED (Papierzufuhr) gedrückt. Der Selbsttest beginnt.
- 3) Der Selbsttest druckt den aktuellen Druckerstatus aus. Darin werden die Steuerungs-ROM-Version und die DIP-Schaltereinstellungen ausgewiesen.
- 4) Nach dem Ausdrucken der Selbsttestergebnisse:
	- Keine Tasteneingabe innerhalb von 2 Sekunden: Normaler Druckmodus
	- Einmalige Tasteneingabe innerhalb von 2 Sekunden: Hex-Dump-Modus
	- Zweimalige Tasteneingabe innerhalb von 2 Sekunden: Line-Print-Modus
	- \* Der eingestellte Befehl BXL-POS wird im Line-Print-Modus verwendet. Die empfangenen Daten werden der Reihe nach gedruckt, ähnlich wie bei einem Kassendrucker.

## <span id="page-15-0"></span>**5. Detaillierte Merkmale**

#### **5-1 Druckereinstellungen mit DIP-Schaltern**

Die folgenden Funktionen können unter Verwendung der DIP-Schalter verwendet wer den.

- Druckgeschwindigkeit, Druckdichte, Papierauswahl
- Bedrucken der Rückseite, Betrieb des Papiersensors
- Geschwindigkeit und Status Besetzt für die serielle Kommunikation

Die DIP-Schalter befinden sich an der Unterseite des Druckers.

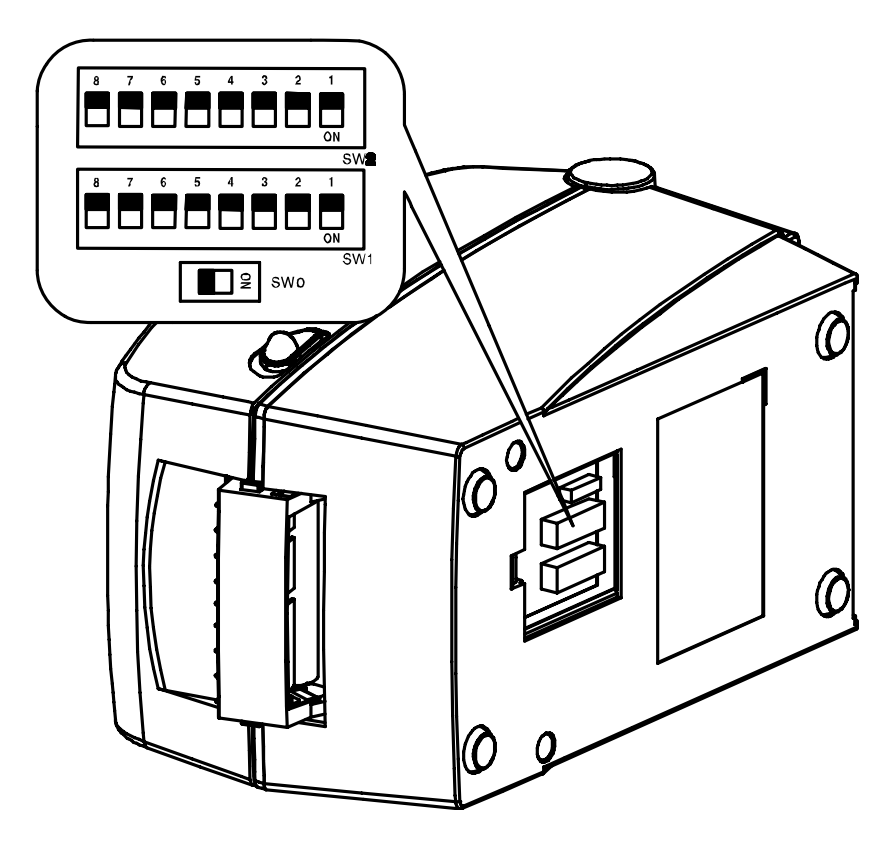

Befolgen Sie diese Schritte zum Ändern der DIP-Schaltereinstellungen:

- 1) Schalten Sie den Stromschalter des Druckers aus.
- 2) Drehen Sie den Drucker um und entfernen Sie die Abdeckung des DIP-Schalters auf der Unterseite.
- 3) Legen Sie die DIP-Schalter mit einer Pinzette oder einem anderen spitz zulaufenden Werkzeug um. Ausgeschaltete Schalter zeigen nach oben und eingeschaltete zeigen nach unten (siehe Abbildung).
- 4) Die neuen Einstellungen werden beim nächsten Einschalten des Druckers wirksam.

#### ※ **ACHTUNG**

Das Gerät darf nur bei geschlossener Dip-Schalterabdeckung betrieben werden.

#### **Rev.** 1.00 - 16 -

## **SLP-D22\*\***

[Tabelle 0] DIP-Schalter 0 (nur bei SLP-D220E und D223E)

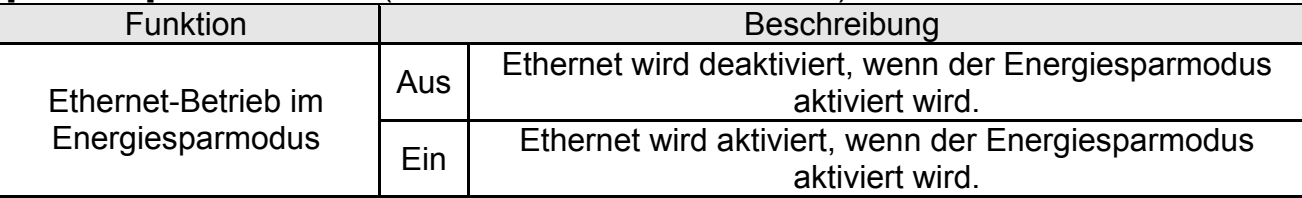

#### [Tabelle 1] DIP-Schalter 1

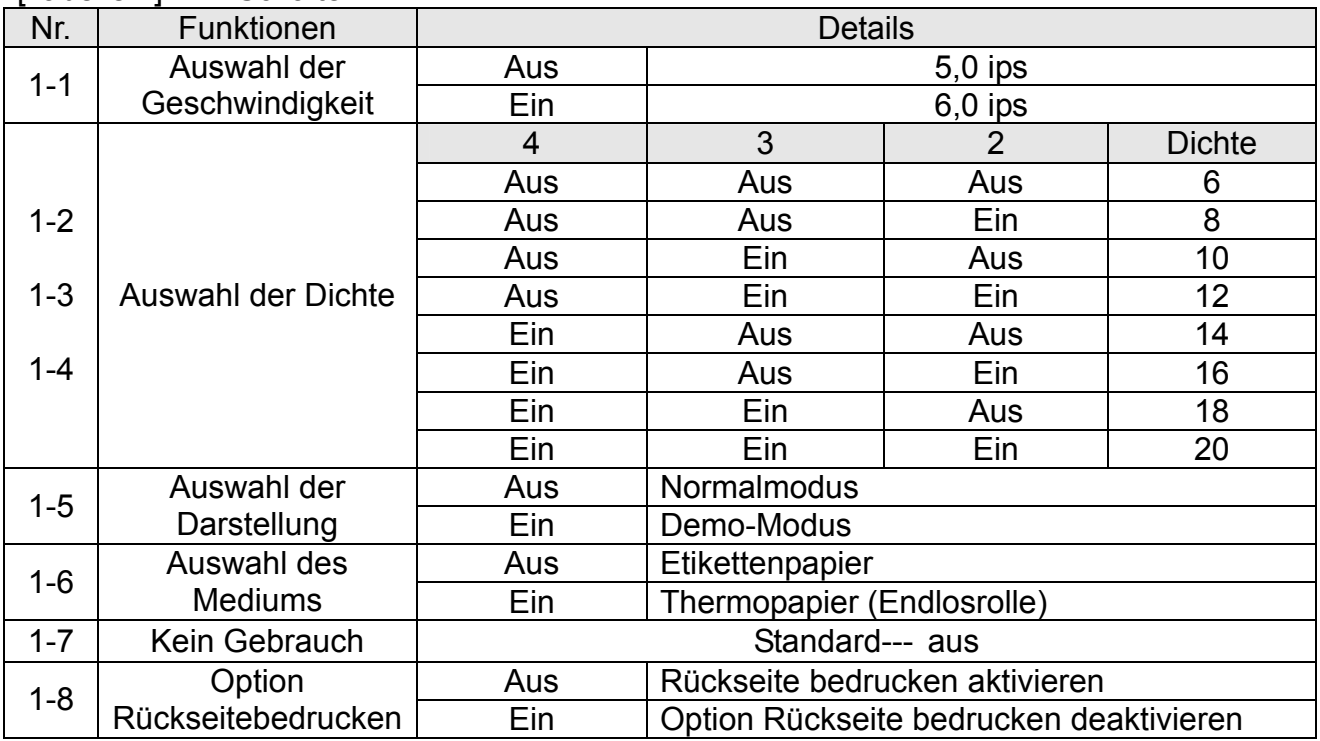

#### [Tabelle 2] DIP-Schalter 2

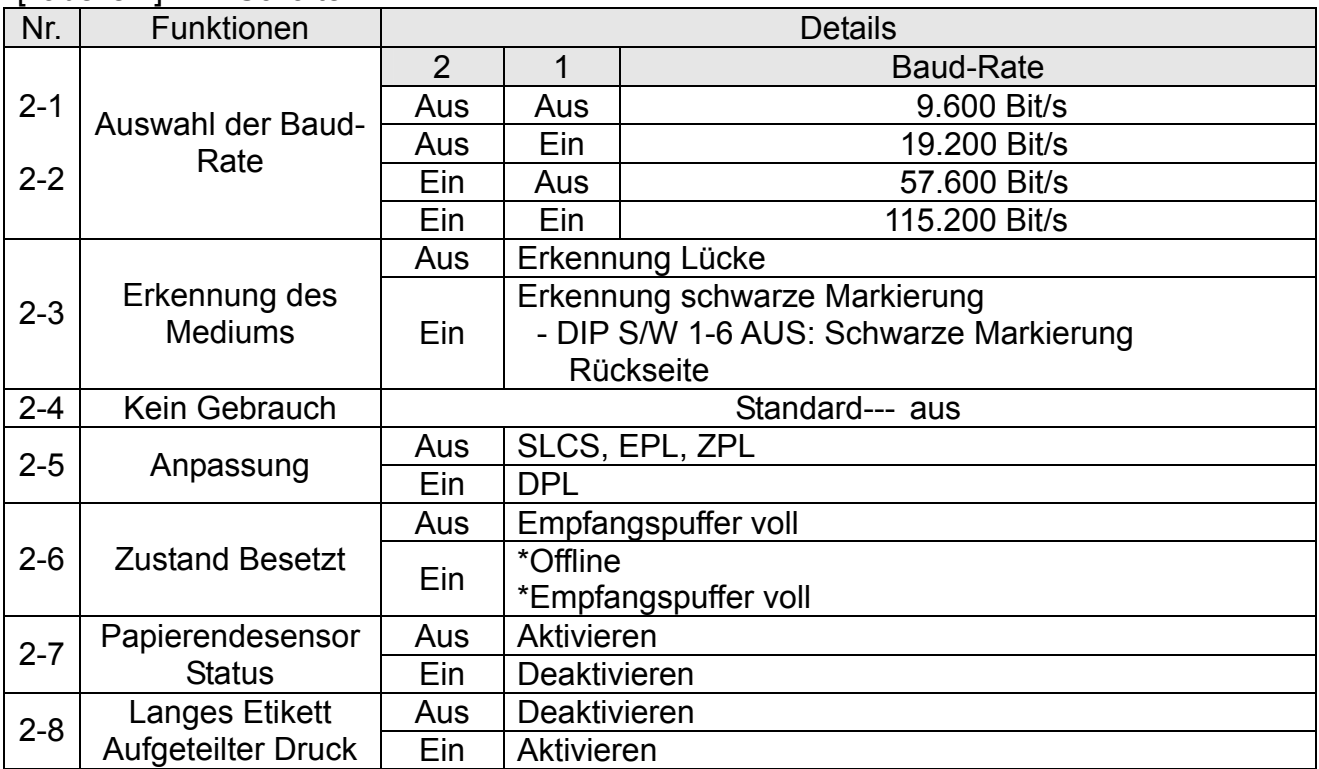

#### <span id="page-17-0"></span>**5-2 Druckereinstellungen mit Dienstprogramm**

Das vom Hersteller angebotene Dienstprogramm für Druckereinstellungen kann verwendet werden, um eine Reihe von Grundeinstellungen des Druckers zu ändern. Die mit dem Dienstprogramm vorgenommenen Grundeinstellungen haben Vorrang vor den Druckerbefehleinstellungen. Soll der Drucker also mit den Befehleinstellungen gesteuert werden, so ist die Änderung der Grundeinstellungen mit dem Dienstprogramm nicht zu empfehlen.

Führen Sie das Programm BIXOLON United Label Printer Utility auf der beiliegenden CD aus und klicken Sie auf die Schaltfläche User Setting Manager.

- 1) Einstellungen für die serielle Kommunikation Handshake, Stopbit, Datenbit, Parität, Baud-Rate etc. können eingestellt werden.
- 2) Sprachauswahl Die Codeseite und der internationale Zeichensatz können eingestellt werden.
- 3) Grundfarbbandgröße und Druckerdichteeinstellungen Papierbreite und -länge, linker/rechter Rand, Druckdichte, Messfunktion für Etikettenlänge etc. können eingestellt werden.
- 4) Speicher für Hardwareinformationen

Für die Geräteverwaltung durch den Anwender können die Hardwareversion, Seriennummer, ID etc. mit einem entsprechenden Befehl gespeichert und/oder bestätigt werden.

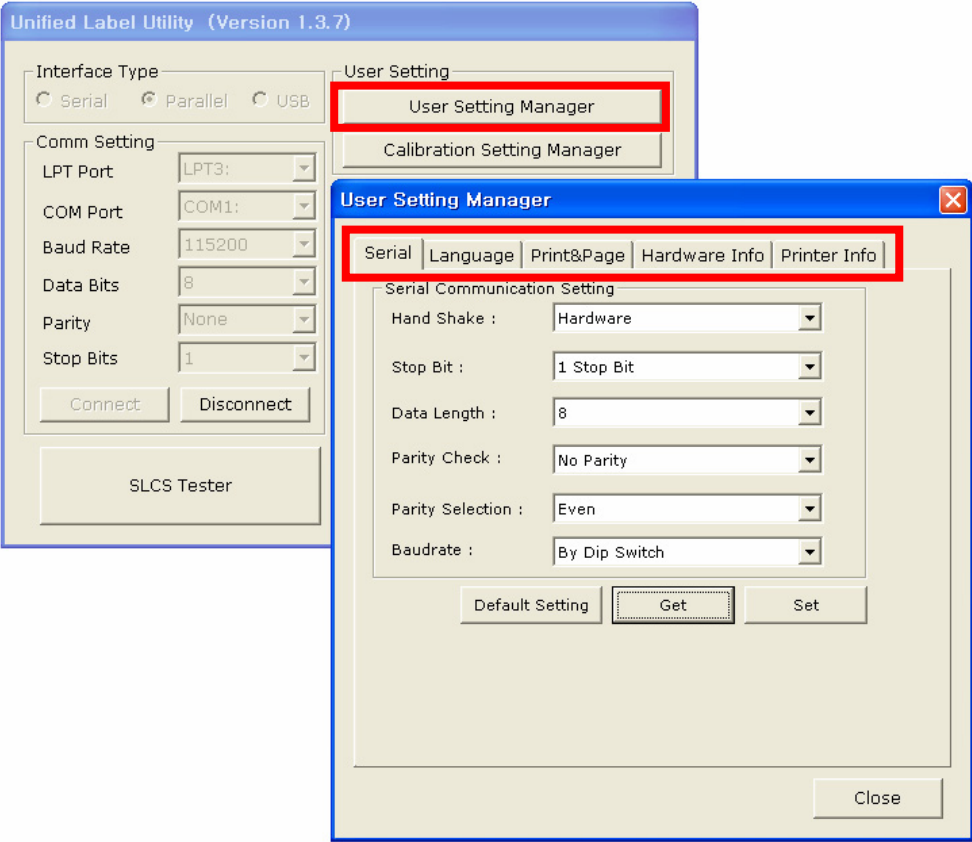

#### <span id="page-18-0"></span>**5-3 Pause/Abbruch**

Beim Ausdrucken mehrseitiger Aufträge kann der Druckvorgang mithilfe der Tasten Pause und Abbruch vorübergehend angehalten bzw. ganz abgebrochen werden.

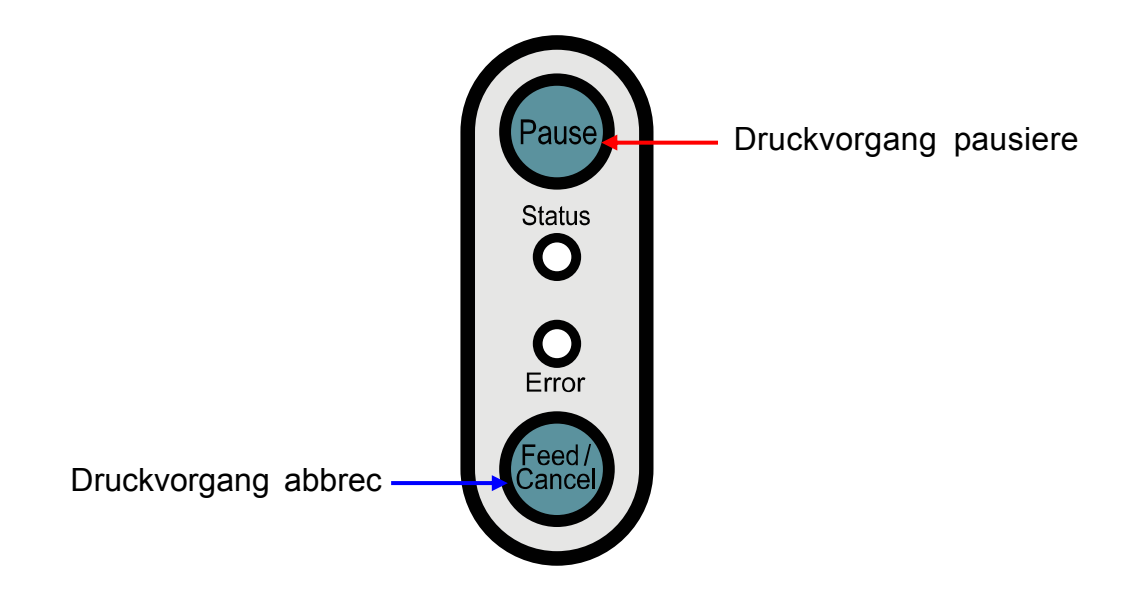

- 5-3-1 Funktion Pause/Fortsetzen
- 1) Beim Drucken von Etiketten wird der Druckvorgang durch Drücken der Taste Pause vorübergehend angehalten, nachdem das im Druck befindliche Etikett fertig gestellt wird. Der LED-Status ändert sich dadurch.
	- Status-LED: Grün blinkt
		- Fehler-LED: Rot ein
- 2) Solange der Druckauftrag angehalten ist, kann der Druckvorgang durch Betätigen der Taste Pause wieder fortgesetzt werden.
- 5-3-2 Druckauftrag abbrechen
- 1) Ein laufender oder angehaltener Etikettendruckauftrag kann mit der Taste Abbruch storniert werden. Der Drucker wechselt in den Stornomodus.
- 2) Im Stornomodus finden folgende Vorgänge statt:
	- Alle Etikettendruckaufträge werden abgebrochen.
	- Alle im Kommunikationsspeicher des Druckers empfangenen Daten werden gelöscht.
	- Alle empfangenen Daten werden gelöscht.
- 3) Der LED-Status im Stornomodus kann folgendermaßen aussehen.
	- Status-LED: Grün ein
	- Fehler-LED: Rot blinkt
- 4) Im Stornomodus kann durch erneutes Betätigen der Taste Abbruch der Bereitschaftsmodus des Druckers wiederhergestellt werden.

#### <span id="page-19-0"></span>**5-4 Automatische Kalibrierung des Lückensensors**

Die automatische Kalibrierung des Lückensensors wird durchgeführt, wenn der Drucker eine Lücke auf dem Etikettenpapier nicht richtig erkennt. Normalerweise ist ein Drucker so eingestellt, dass er die meisten Arten von Lücken erkennt. Unter Umständen kann die Erkennung jedoch fehlschlagen und das Papier wird weiter ununterbrochen zugeführt, wenn es sich um Spezialpapier handelt. In solchen Fällen kann die Erkennung mit der automatischen Kalibrierungsfunktion des Lückensensors korrigiert werden.

- 1) Prüfen Sie, ob das Papier richtig ausgerichtet ist.
- 2) Abdeckung für das Papierfach öffnen und den Drucker einschalten; dabei die Papiereinzugtaste gedrückt halten.
	- Die grüne LED blinkt.

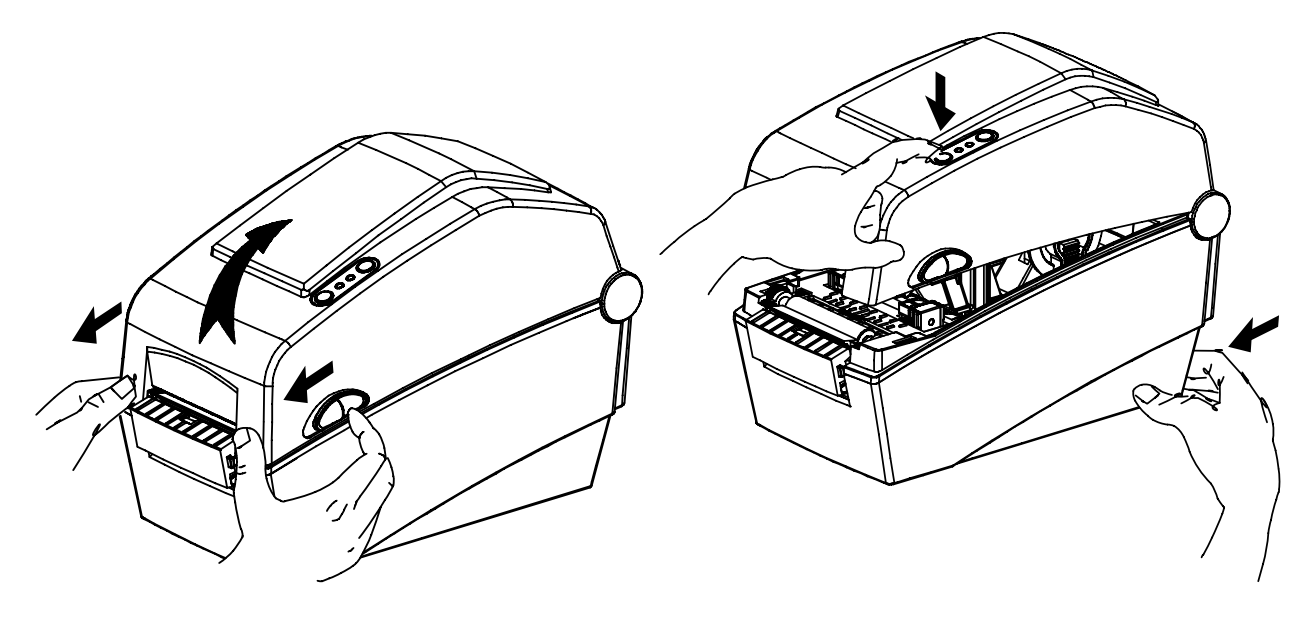

- 3) Abdeckung für das Papierfach schließen.
	- Eine Informationsmeldung wird ausgedruckt und die rote LED leuchtet auf.
- 4) Wenn Sie auf die Taste Papierzufuhr drücken.
	- ① Einmal
		- Die LED-Farbe wechselt zu orange.
		- Der vorherige Korrekturwert für den Lückensensor wird gelöscht und der Grundwert wird wieder eingestellt.
	- ② Zweimal (für die automatische Sensorkalibrierung)
	- Die LED-Farbe wechselt zu grün.
	- Die automatische Kalibrierung des Lückensensors wird ausgeführt, während 2 bis 3 Blatt Papier ohne Unterbrechung zugeführt werden.
	- ③ Dreimal (für die automatische Sensorkalibrierung und die Einstellung der Etikettenlänge)
		- Die LED-Farbe wechselt zu grün.
		- Die Lückensensorkalibrierung und die Etikettenlängenmessung werden durchgeführt, während langsam 4-5 Blatt Papier zugeführt werden.
- 5) Die automatische Kalibrierung des Lückensensors ist beendet.

#### <span id="page-20-0"></span>**5-5 Manuelle Kalibrierung des Lückensensors**

Die manuelle Kalibrierung der Medienerkennung kann durchgeführt werden, wenn der Drucker eine Medienlücke (oder schwarze Markierung) nicht erkennt, obwohl bereits eine automatische Kalibrierung durchgeführt wurde.

Die Sensorparameter können einzeln mit dem vom Hersteller angebotenen Dienstprogramm kalibriert werden.

Das Dienstprogramm ist auf der beiliegenden CD erhältlich oder kann aus dem Internet von der Website von BIXOLON unter der Adresse www.bixolon.com heruntergeladen werden.

Bitte achten Sie darauf, dass der Drucker angeschlossen ist, und führen Sie das Dienstprogramm aus.

Stellen Sie die Art der Schnittstelle ein und klicken Sie auf die Schaltfläche Calibration Setting Manager. Manual Calibration

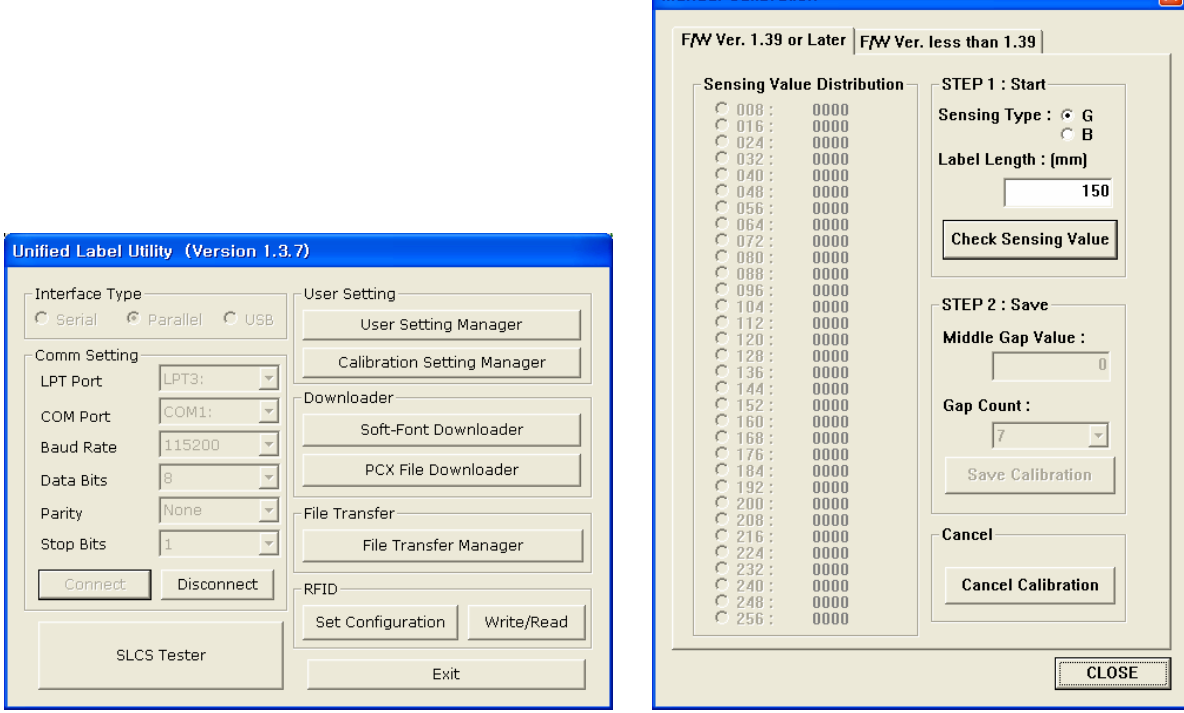

- 1) Wählen Sie den Messtyp aus und geben Sie die Etikettenlänge in Millimetern ein. Klicken Sie anschließend auf die Registerkarte "Messwert prüfen". Der Drucker beginnt dann mit der Kalibrierung.
- 2) Der Drucker druckt die eingescannten Werte nach der Kalibrierung aus und die Werte werden auf dem Bildschirm angezeigt.
- 3) Optimale Messwerte werden in schwarzer, fetter Schrift auf der linken Seite des Dienstprogrammfensters angezeigt. Wählen Sie einen der Werte aus und klicken Sie auf "Kalibration speichern".
- 4) Wenn der gewählte Wert nicht richtig funktioniert, versuchen Sie es mit den anderen Werten, die in schwarzer, fetter Schrift angezeigt werden.
- 5) Klicken Sie zum Einstellen des Anfangswertes auf "Kalibrierung abbrechen".

#### <span id="page-21-0"></span>**5-6 Abziehfunktion**

Diese Funktion dient zum Abziehen von Etiketten und wird nur mit Etikettenpapier verwendet.

- 1) Öffnen Sie die Abdeckung für das Papierfach.
- 2) Öffnen Sie die Abdeckung für das Abziehfach und stellen Sie den Abziehschalter auf ON (EIN).
	- Überprüfen Sie, ob sich die LED eingeschaltet hat.

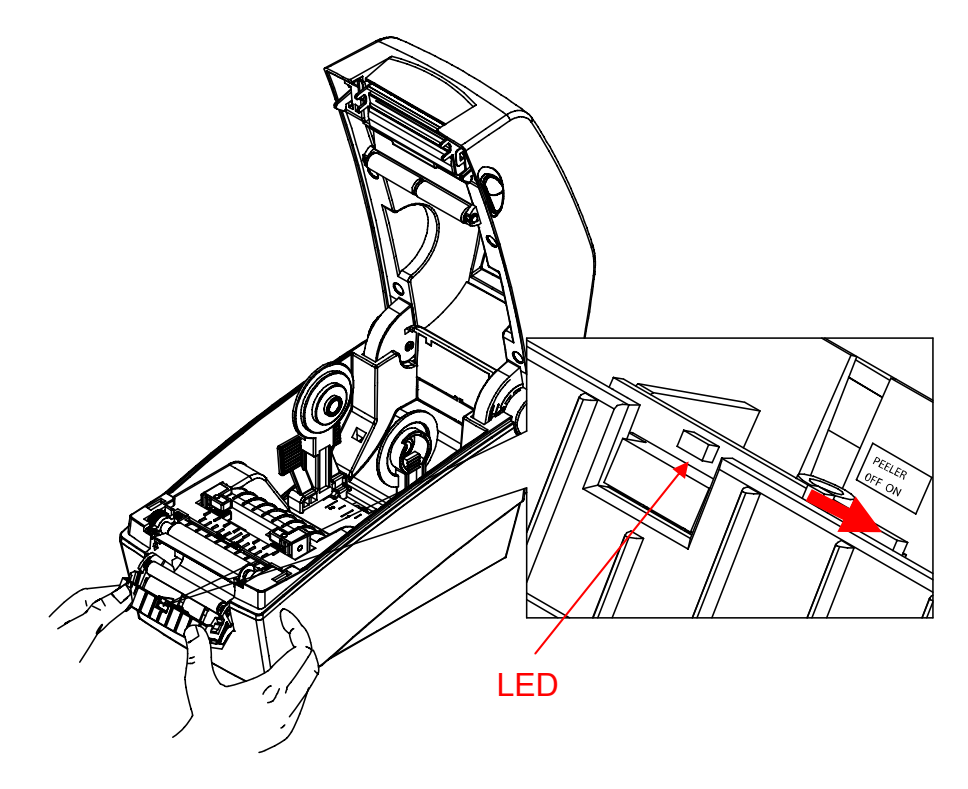

- 3) Nehmen Sie ein Blatt Etikettenpapier und legen Sie es ein (siehe Abbildung unten).
	- Vor dem Abziehen eines Etiketts muss der Schalter der Abziehvorrichtung auf ON (EIN) gestellt werden.

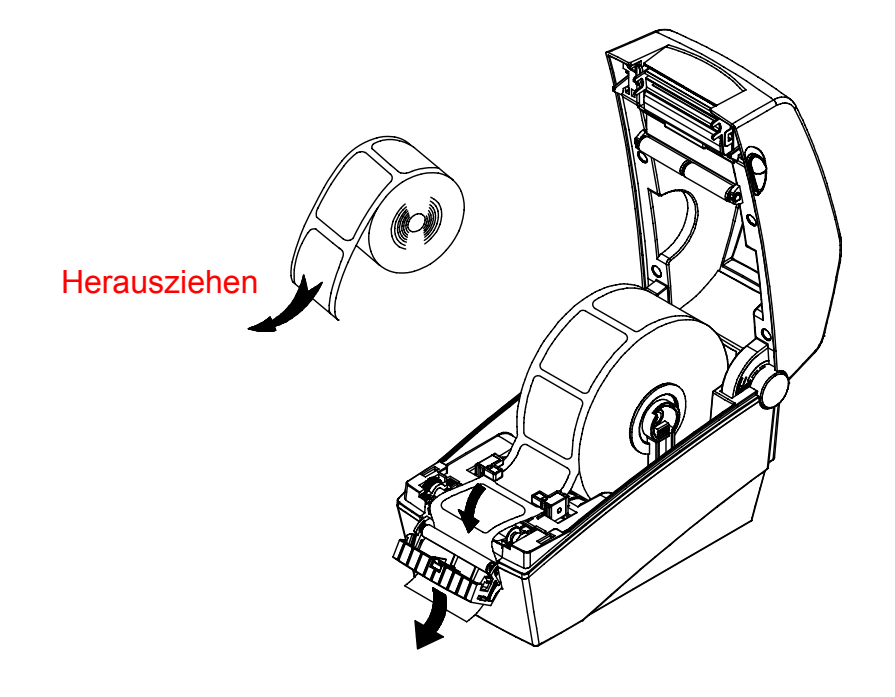

4) Stellen Sie die Papierführungen ein und schließen Sie die Abdeckung der Etikettenabziehvorrichtung.

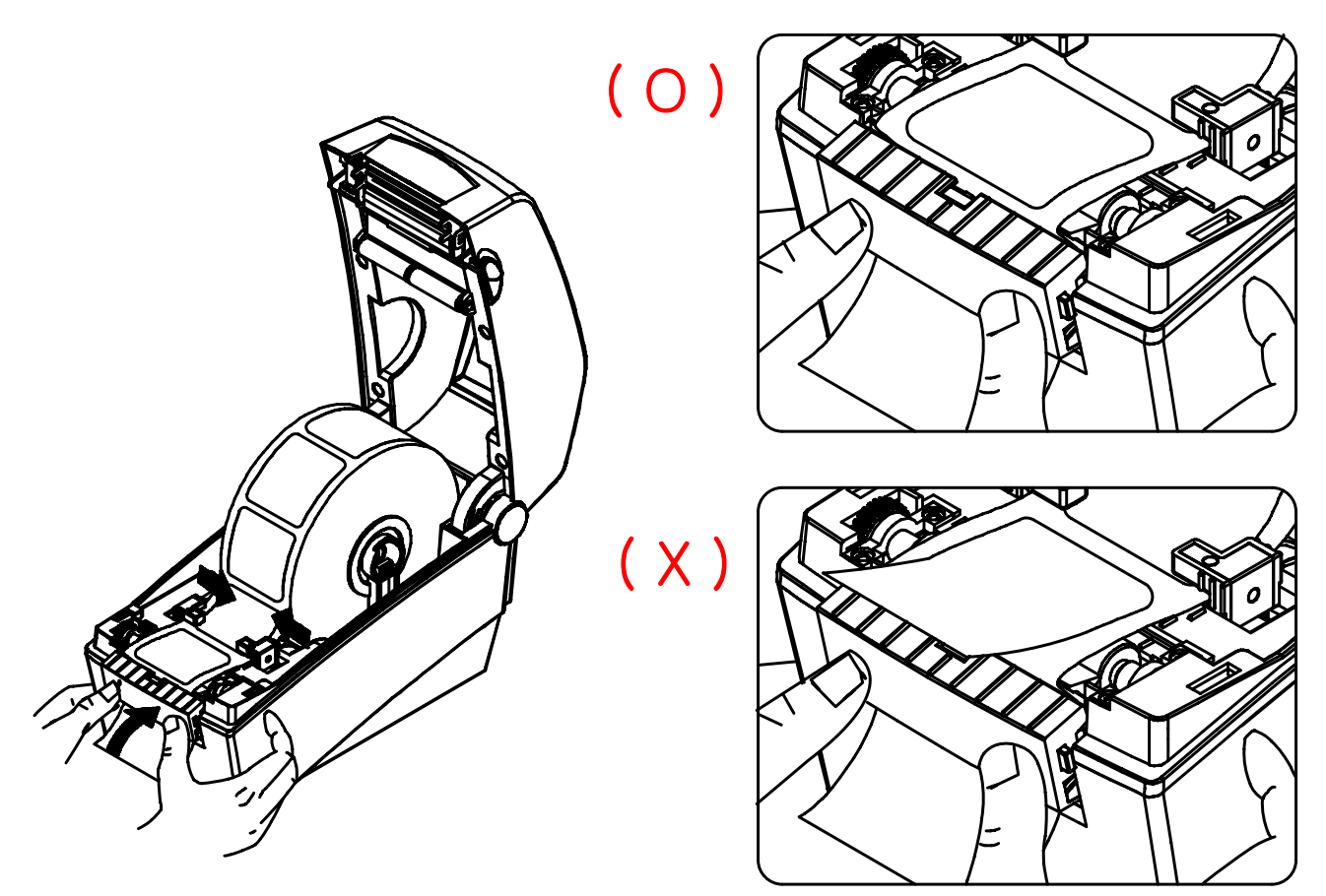

5) Schließen Sie die Abdeckung für das Papierfach, bis Sie ein klickendes Geräusch hören.

#### <span id="page-23-0"></span>**5-7 Benutzung von Endlospapier**

Das Papier kann dem Drucker von außen wie folgt zugeführt werden.

5-7-1 Vorbereitung des Druckers

Entfernen Sie die hintere Abdeckung der Papierzufuhr auf der Rückseite des Druckers mit einem Messer oder einem anderen Schneidwerkzeug.

#### ※ **ACHTUNG**

- (Achten Sie bei der Ausführung dieses Schrittes darauf, dass Sie sich nicht an den Händen und/oder anderen Körperteilen verletzen.)

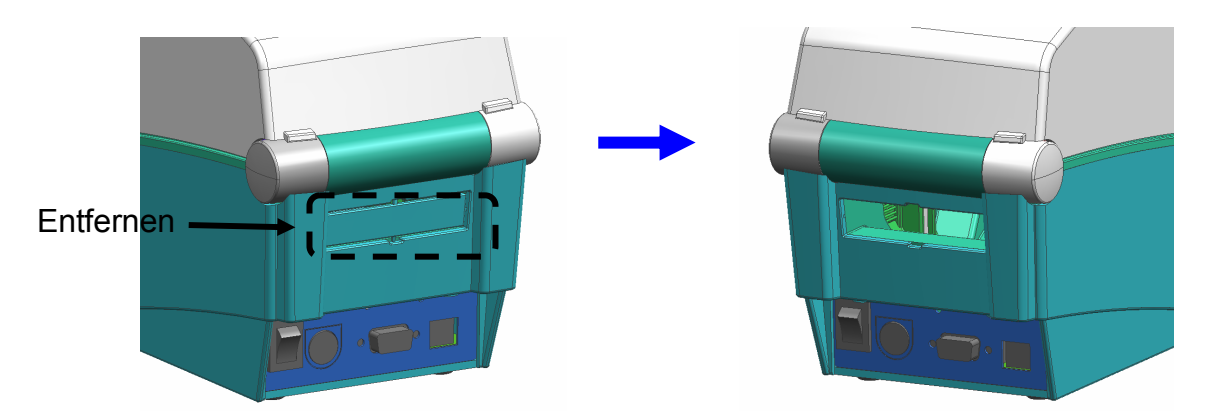

- 5-7-2 Einlegen des Endlospapiers
	- 1) Legen Sie das Papier durch den Schlitz auf der Rückseite des Druckers ein.

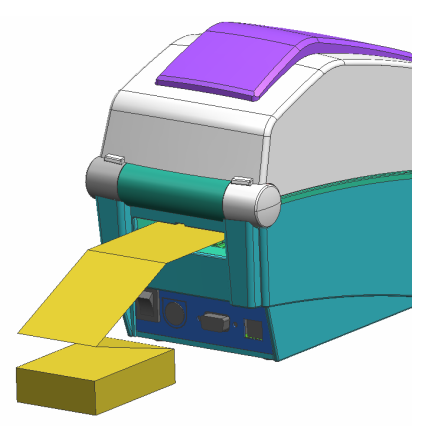

2) Stellen Sie die Papierhalter und -führungen der Papierbreite entsprechend ein.

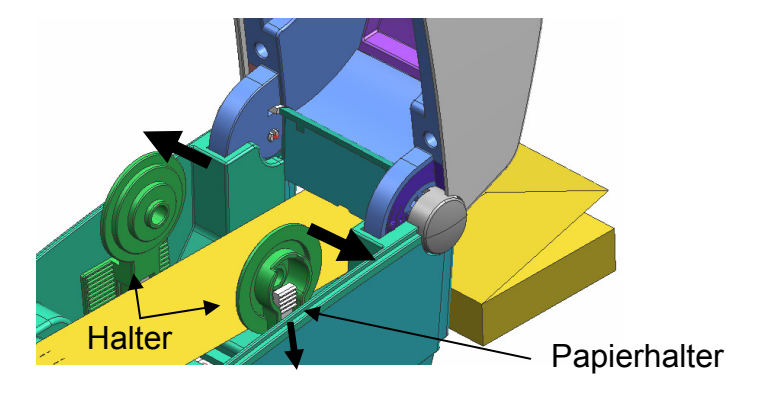

## <span id="page-24-0"></span>**6. Reinigen des Druckkopfes**

Die Druckqualität kann durch Staub, Fremdkörper, Klebstoffe oder sonstige auf dem Druckkopfe oder im Druckergehäuse angesammelte Verschmutzungen gemindert werden.

Falls der Druckkopf verschmutzt ist, diesen folgendermaßen reinigen:

#### ※ **ACHTUNG**

- Vor dem Reinigen muss der Drucker ausgeschaltet werden.
- Der Druckkopf wird beim Drucken sehr heiß. Darum muss der Drucker vor der Reinigung erst ausgeschaltet werden. Warten Sie dann noch etwa 2 bis 3 Minuten, bevor Sie mit der Reinigung beginnen.
- Achten Sie beim Reinigen des Druckkopfes sorgfältig darauf, den erhitzten Teil des Druckkopfes nicht zu berühren.
	- $\rightarrow$  Der Druckkopf kann durch elektrostatische Spannungen und andere Einflüsse beschädigt werden.
- Achten Sie darauf, dass der Druckkopf nicht verkratzt und/oder in irgendeiner Weise beschädigt wird.

#### **6-1 Reinigen des Druckkopfes**

- 1) Öffnen Sie die Papierabdeckung und reinigen Sie den Druckkopf mit dem Reinigungsstift von der Mitte zu den Rändern hin.
- 2) Verwenden Sie den Drucker nach dem Reinigen des Druckkopfes noch nicht sofort. Warten Sie, bis der zur Reinigung verwendete Alkohol vollständig verdunstet ist (1-2 Minuten) und der Druckkopf vollständig trocken ist.
- ※ Führen Sie die Reinigung jedes Mal durch, wenn Sie die Papierrolle ersetzen, um Beeinträchtigungen der Druckqualität zu verhindern.

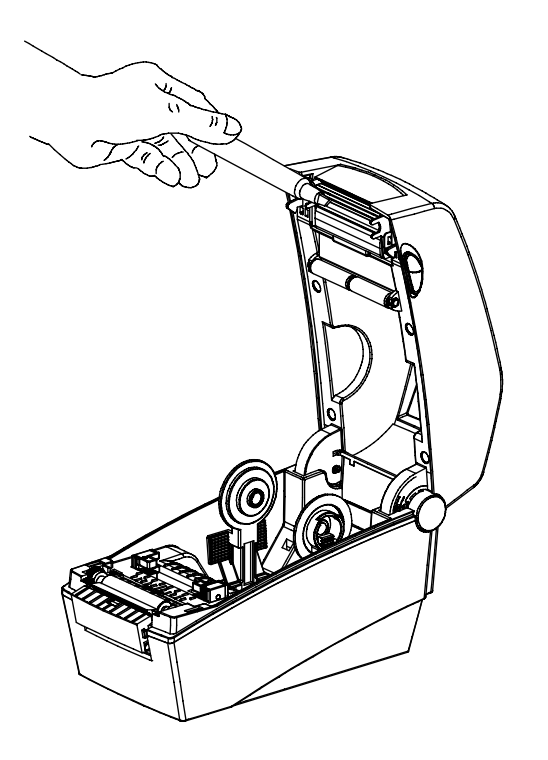

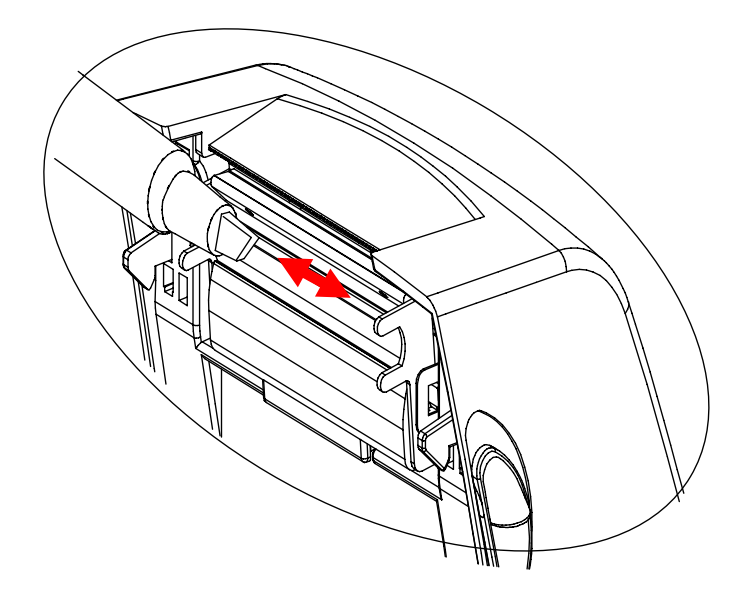

#### <span id="page-25-0"></span>**6-2 Reinigen von Sensoren, Walze und/oder Papierführung**

- 1) Öffnen Sie die Abdeckung für das Papierfach und die Farbbandkassette, und entfernen Sie das Papier und die Farbbandkassette aus dem Drucker.
- 2) Wischen Sie Staub oder Fremdkörper mit einem trockenen Tuch oder Wattestäbchen ab.
- 3) Befeuchten Sie das Tuch bzw. Wattestäbchen mit medizinischem Alkohol und wischen Sie damit klebrige Fremdkörper oder sonstige Verschmutzungen ab.
- 4) Verwenden Sie den Drucker nach dem Reinigen der Teile noch nicht sofort. Warten Sie, bis der Alkohol vollständig verdampft ist (1-2 Minuten) und der Drucker vollständig getrocknet ist.
- ※ Reinigen Sie die Teile, wenn die Druckqualität oder die Papiererkennung beeinträchtigt ist.

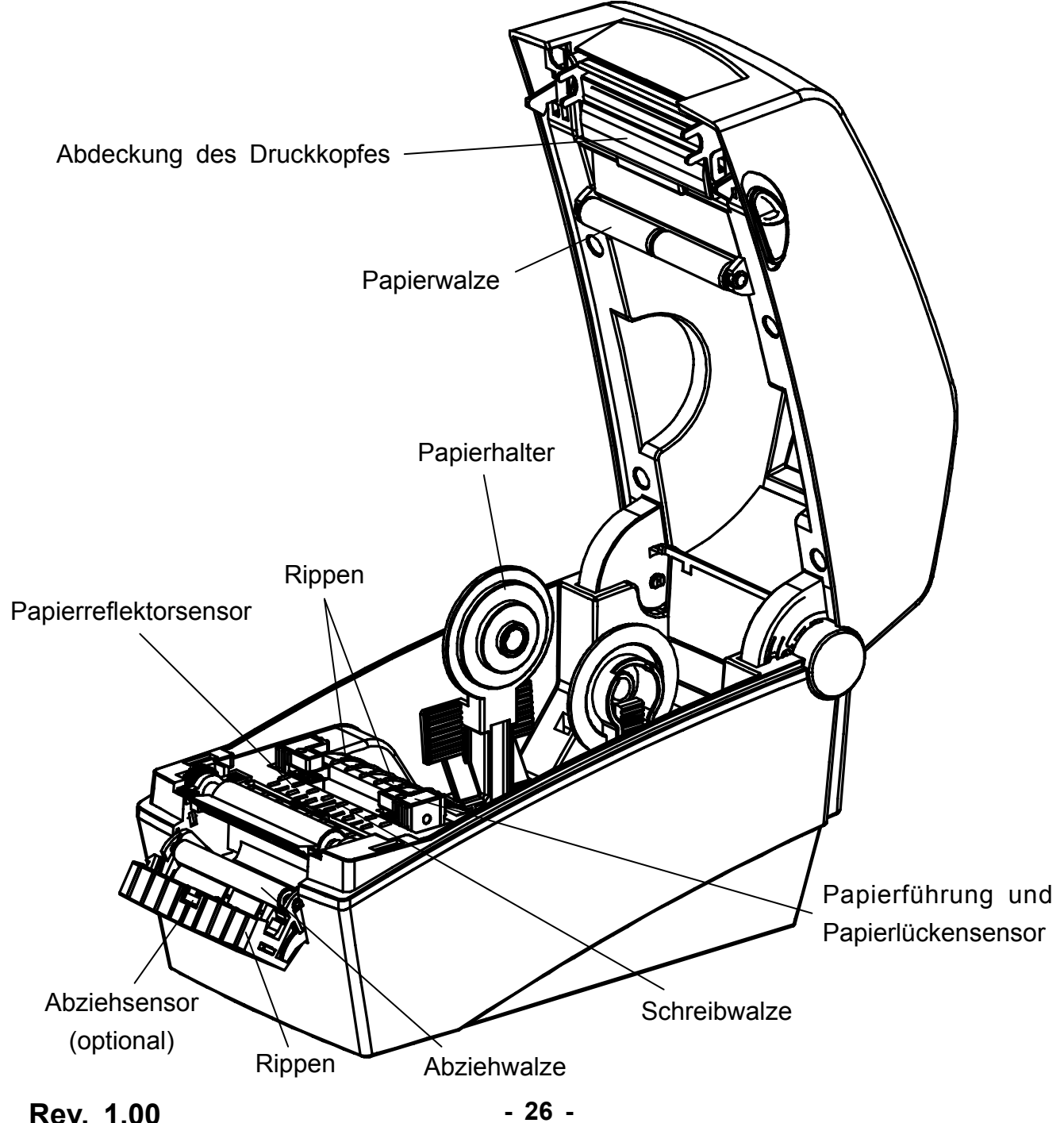

## <span id="page-26-0"></span>**7. Anhang**

#### **7-1 Spezifikationen**

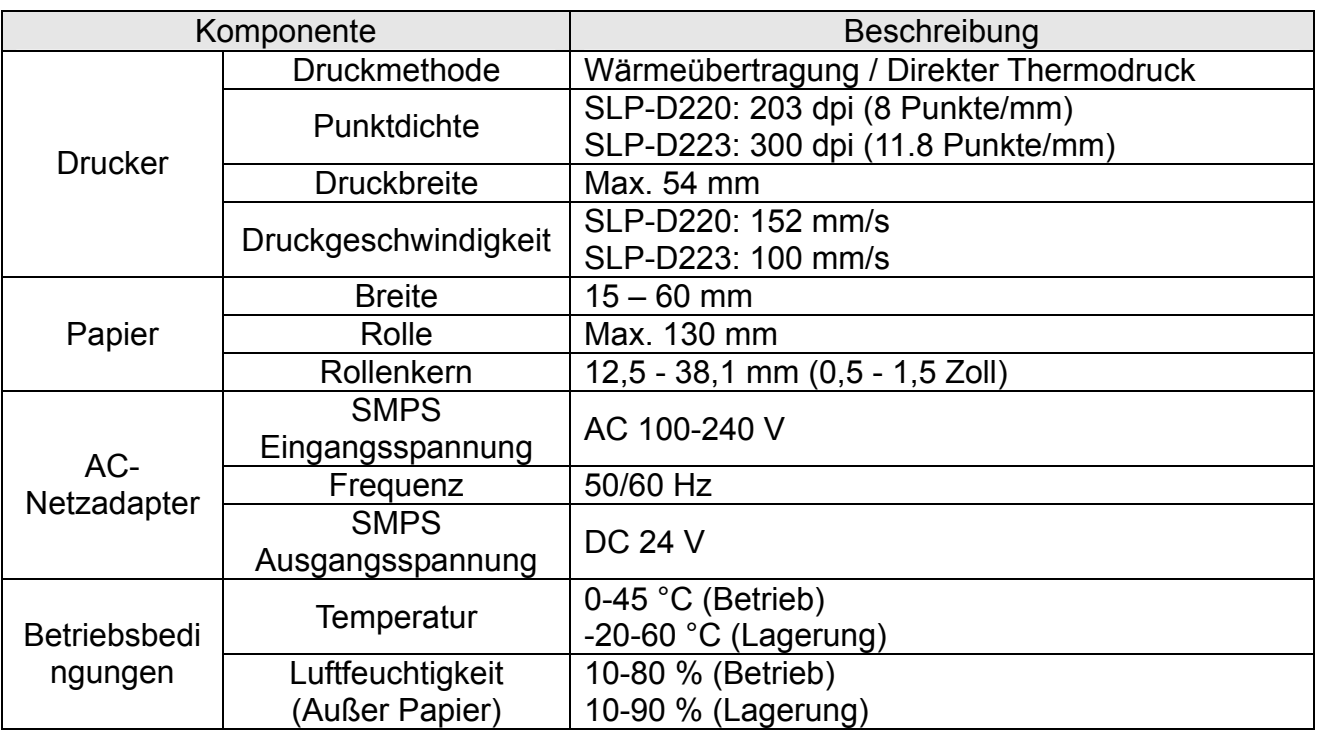

#### ※ **Hinweis**

- Die Druckgeschwindigkeit kann je nach Datenübertragungsgeschwindigkeit und einer Kombination von Steuerbefehlen variieren.
- Der Schalter ist der Ein-/Aus-Schalter. Schalten Sie hierüber das Gerät bei einer Gefahr aus.

#### <span id="page-27-0"></span>**7-2 Konformitätserklärung**

#### **1) EMV- und Sicherheitsstandards**

- Europa: CE EMV,CB-Schema:IEC60950-1, GS: EN60950-1: 2001
- Nordamerika: FCC-Vorschriften Teil 15B

#### *WARNUNG*

Der Gebrauch eines nicht isolierten Schnittstellenkabels mit diesem Drucker widerspricht den EMV-Standards. Es sollten nur von BIXOLON genehmigte Kabel verwendet werden.

#### **2) CE-Kennzeichen**

• EMV-Richtlinie 89/336/EEC EN55002:1994+A1:1995+A2:1997 EN55024:1998+A1:2001+A2:2003 EN61000-3-2:2000 EN61000-3-3:1995+A1:2001 EN6100-4-2:1995+A1:1998+A2:2001 EN6100-4-3: 2002+A1:2002 EN6100-4-4:2004 EN6100-4-5:1995+A1:2001 EN6100-4-6:1996+A1:2001 EN6100-4-8:1993+A1:2001 EN6100-4-11:1994+A1:2001

• Richtlinie für Niederspannungsgeräte 73/23/EEC Sicherheit: EN60950-1:2001

#### **3) WEEE (Vorschrift über die Entsorgung von Elektroschrott)**

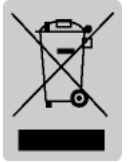

Diese Kennzeichnung auf dem Produkt oder in der Produktdokumentation zeigt an, dass das Produkt am Ende der Nutzungsdauer nicht über den Hausmüll entsorgt werden sollte. Bitte trennen Sie zur Vermeidung möglicher Umwelt- oder Gesundheitsschäden durch unkontrollierte Abfallentsorgung dieses Produkt von anderen Abfällen und recyceln Sie es,

um den nachhaltigen Gebrauch der Materialressourcen zu unterstützen. Wenn Sie das Produkt in Ihrem Haushalt benutzen, wenden Sie sich bitte an Ihren Fachhändler, bei dem Sie das Produkt gekauft haben, oder an die Stadtverwaltung. Dort können Sie Einzelheiten dazu erfragen, wie und wo Sie dieses Produkt abgeben können, damit es umweltsicher recycelt wird. Wenn Sie das Produkt in der Firma benutzen, sollten Sie sich an Ihren Zulieferer wenden und die entsprechenden Bedingungen über die Rücknahme oder Entsorgung im Kaufvertrag nachlesen. Dieses Produkt sollte nicht zusammen mit anderen gewerblichen Abfällen entsorgt werden.

#### **7-3 Aufschriften**

Die mit diesem Drucker verwendeten Kennzeichnungen lauten wie folgt:

- DIP-Schalter-Beschriftungen: PP
- Sonstige Kennzeichnungen: PET